## **كلية المأمون الجامعة**

**قسم هندسة تقنيات القدرة الكهربائية** 

**المرحلة الثانية** 

# **Computer Application and programming**

#### **Toolbox**

It is a window box that contains tools which could be used in the project. Tools are objects that could be selected from Toolbox to be placed on form. To show the toolbox, Press toolbox icon  $\Rightarrow$  the toolbox appear as in the following diagram.

The toolbox includes many tools and in general they are:

- 1) Pointer (not control)  $\bullet$  sed to select tools already on form
- 2) Picture box  $\sqrt{2}$  : Used to display images in any of the following formats: BMP, DIB (bitmap), ICO (icon), CUR (cursor), WMF (metafile), EMF (enhanced metafile), GIF, and JPEG.
- 3) Label  $\bf{A}$  Fixed text appears on form for remark.
- 4) Textbox  $\sqrt{ab}$  For text edit . Like note pad.
- 5) Frame  $\mathbb{T}^*$  To group tools together (container).
- 6) Command button  $\Box$  Used as a switch (such as OK and Cancel) buttons. Code is written in the *Click* event procedure of this control
- 7) Check box  $\boxed{\Box}$  For a yes/ no (true /false) selection.
- 8) Option button  $\epsilon$  : For selection as group. Many options are placed inside container (grouped) (a Frame control). One control is selected from the group all others of the group are automatically deselected.
- 9) Combo box  $\Box$  consists of (list and arrow when clicked a small a list appears), if user selects item from the list, it will be displayed in TextBox. Vertical size is fixed.
- 10) List box  $\equiv$  For a list, user adds to and deletes from this list. It takes any size.
- 11) Horizontal Scrollbar  $\Box$  Create stand-alone Horizontal scroll bars.
- 12) Vertical Scrollbar  $\frac{1}{2}$  Create stand-alone vertical scroll bars.
- 13) Timer Used to control object movement.
- 14) Drive List Box  $\Box$  is a special ListBox filled automatically with names, of the files in a specified directory. It is a list invariant.
- 15) Dir List Box  $\Box$  is a special ListBox filled with drives (Hard disc, Flopy, CD) in the system. It is an invariant.
- 16) File List Box  $\mathbb{R}$  It is a special ListBox filled automatically with the names of all DirListBox. It is  $\overline{a}$  list invariant.
- 17) Shape  $\Box$  Used only to display rectangles, circles, and ovals on the forms. Never raises any events
- 18) Line  $\sim$  Used only to display lines on the forms. It never raises any events.
- 19) Image  $\Box$  : Used instead of PictureBox because it consumes fewer system resources.
- 20) Data  $\Box$  used for data base.
- 21) OLE  $\Box$  used for joining with another programs.

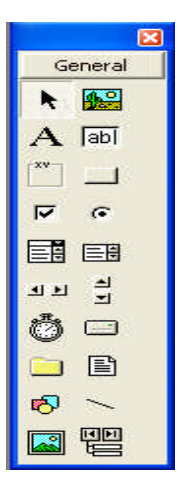

#### **Tool Box and Form**

The user can place the tool on form and then work with the tool. To place the tool on form:

Click on tool >Draw tool to Form> the tool appears on Form.

**Or**: double click on it.

#### **Notes:**

a) Each tool has a property window .To see this window: Click on tool on form> Property window appears.

b) Property can be changed manually or by code and the effect of code appears in the run time (when user runs project).

c) To put code for tool action:

Double click on tool > code sheet of the Form appears (with code of corresponding tool is written) > User write the desired code inside tool event, or outside in Form event.

### **Working With Tools**

The user can work with tool in the design stage.

- **- To add tool**: double click on tool. Tool appears on form or drags it to design part of page and draw it in the desired size.
- **- To delete**: click on element in page> press delete key of the key board or right click on object for mouse list> choose delete.
- **- To display tool properties window**: click on element> properties window appear.
- **- To display code form:** double click on tool code form for that element.

#### **Label:**

It is used to display fixed text on form

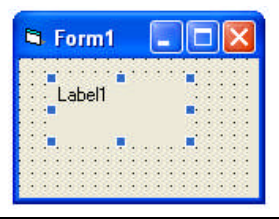

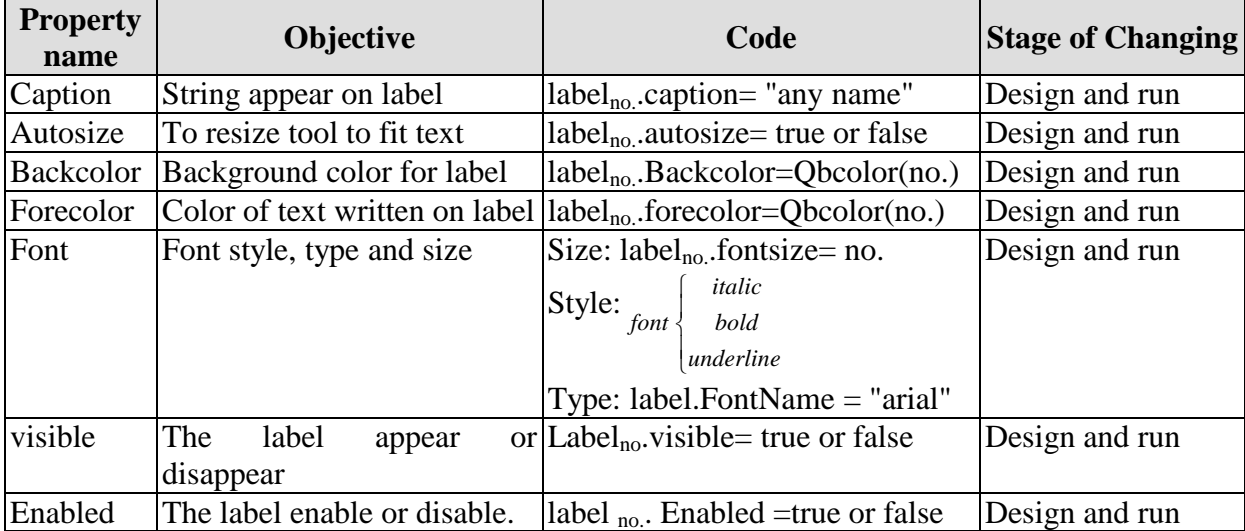

**Note:** The available color numbers that used with QBcolor is the integers 0 to 15 only.

#### **Example: Design a form contains label "التطبیقیة العلوم "in size 14.**

**Sol:** the properties are:

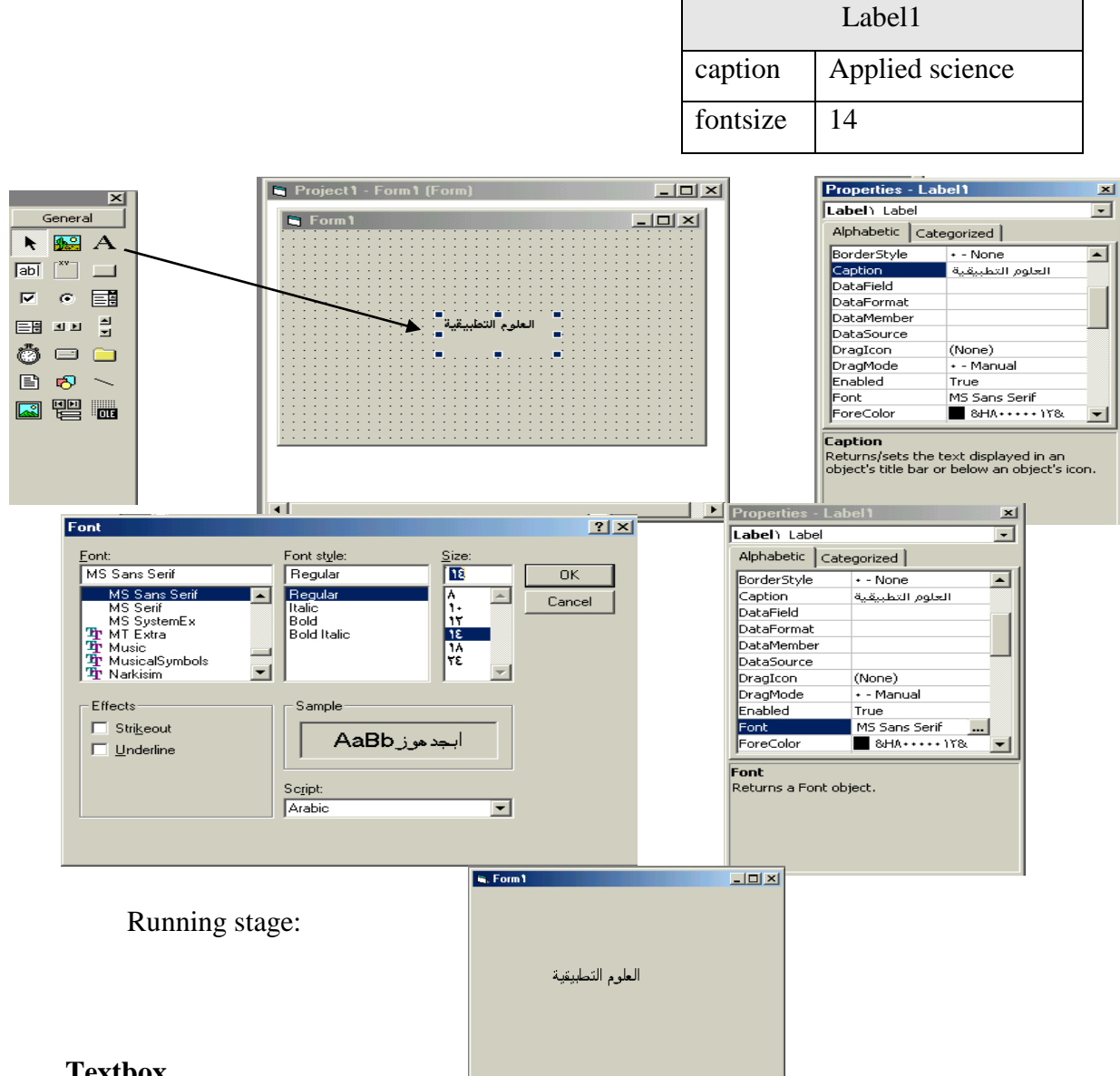

#### **Textbox**

The textbox is a box for entering and displaying text (characters or values) in user project. This tool is used frequently in most of the application. The textbox has property window, with no caption, but with space for text. The most important property of this tool is the text content which is described in the following:

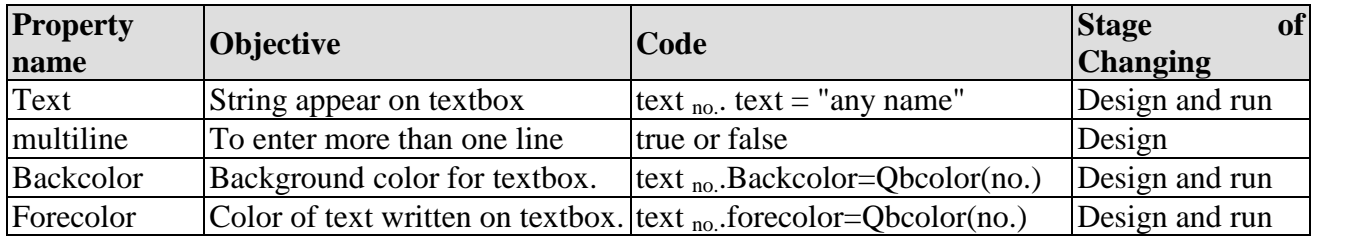

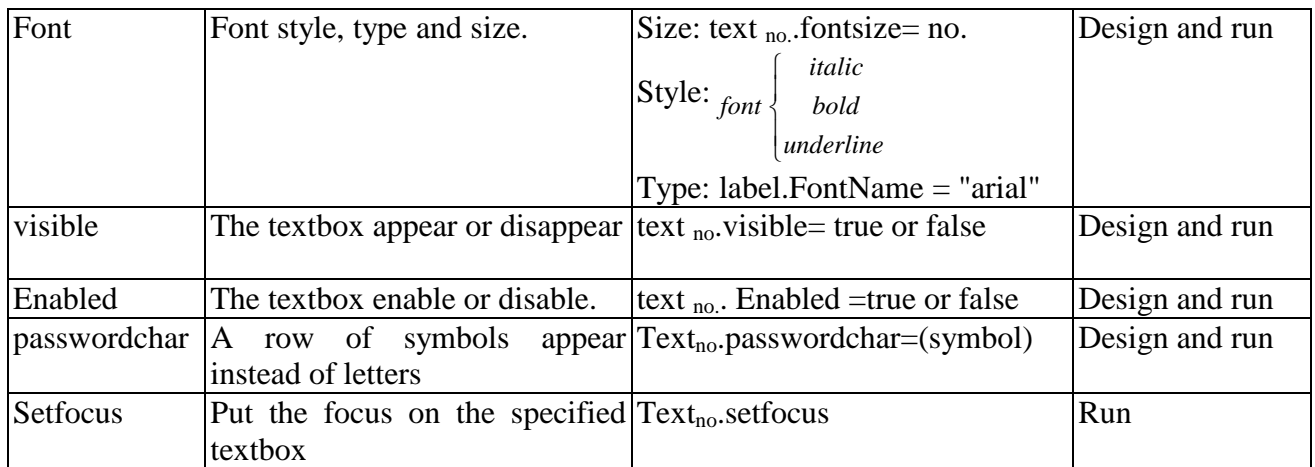

**Change text manually:** change text property from property window, click inside textbox and add text.

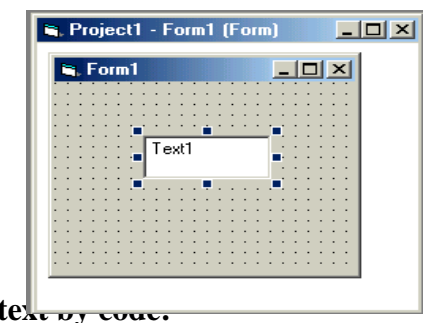

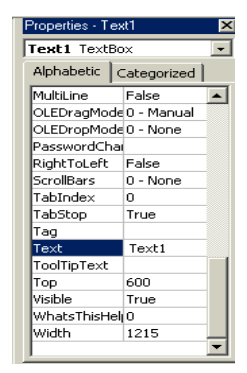

**Change t** 

- 1- Text1.text=" "
- 2- Text1.text=" نص"
- 3-Text1.text=text2.text
- 4- Text1.text=label1.caption
- 5- Text1.text = inputbox ("نص")

**Example**: Design a form to enter username and password such that the title of the form is VB.

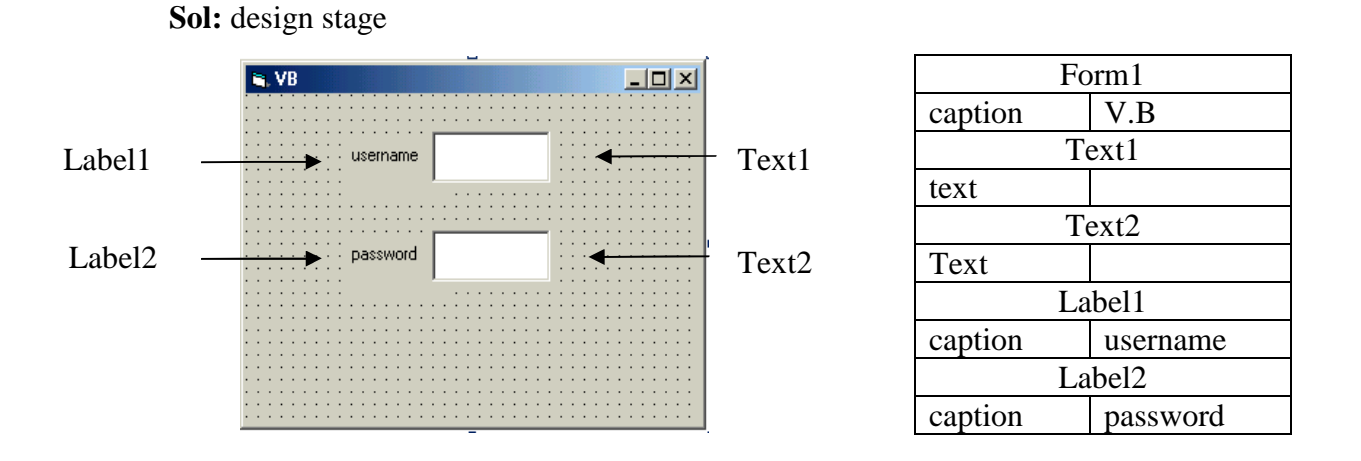